# Reflex Integrated Self Service Portal – User Guide

The self-service portal allows for you to be able to submit and track IT support tickets all on one website.

**Please note:** If you have a technical support emergency, please call us at 1-888-773-3539.

To access the portal, you can visit <u>support.reflexint.com</u> on your web browser, which would take you to a login page, similarly pictured below.

## Reflex Integrated Support Portal Portail du Soutien Reflex Integrated

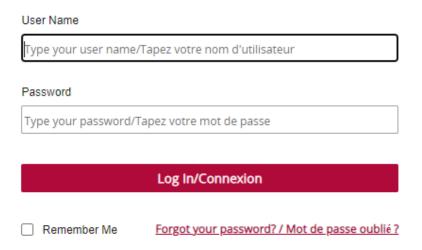

You will receive the login information from one of our team members prior to being able to access the portal.

Once you log in, you will be greeted with a home page, which appears similar to the image below.

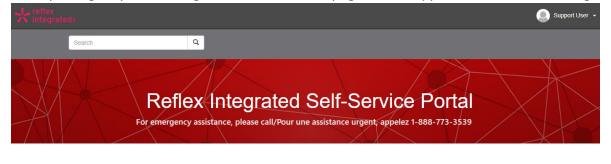

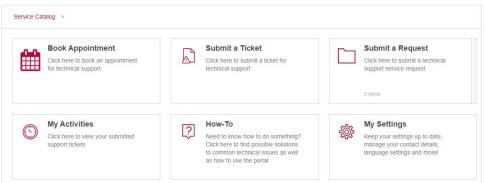

The search feature at the top of the page allows for you to search for any open or recently closed tickets that you have.

Below the banner image, you have a number of options to assist with your request.

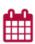

#### **Book Appointment**

Click here to book an appointment for technical support.

**Book Appointment** – Select this option to schedule a callback appointent through our booking portal.

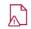

#### Submit a Ticket

Click here to submit a ticket for technical support

**Submit a Ticket** – Select this option to submit a ticket for issues requiring technical support.

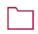

#### Submit a Request

Click here to submit a technical support service request

5 Items

**Submit a Request** – Allows for you to submit a new service request such as setting up new hardware, modify user account access, order hardware and more.

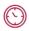

#### My Activities

Click here to view your submitted support tickets

**My Activities** – Track the status of your open tickets, as well as tickets that have been closed within the last 21 days

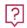

#### How-To

Need to know how to do something? Click here to find possible solutions to common technical issues as well as how to use the portal.

**How-To** – Find possible solutions to common technical issues as well as how to use the self-service portal.

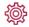

#### My Settings

Keep your settings up to date, manage your contact details, language settings and more!

**My Settings** - Access the settings to your Self Service portal account, allowing you to update passwords, email information, phone number and more.

## **How to Submit a Ticket**

To open a new ticket, select "Submit a Ticket". You will be taken to a new page, which contains a form with the following requirements, similar as below:

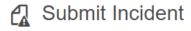

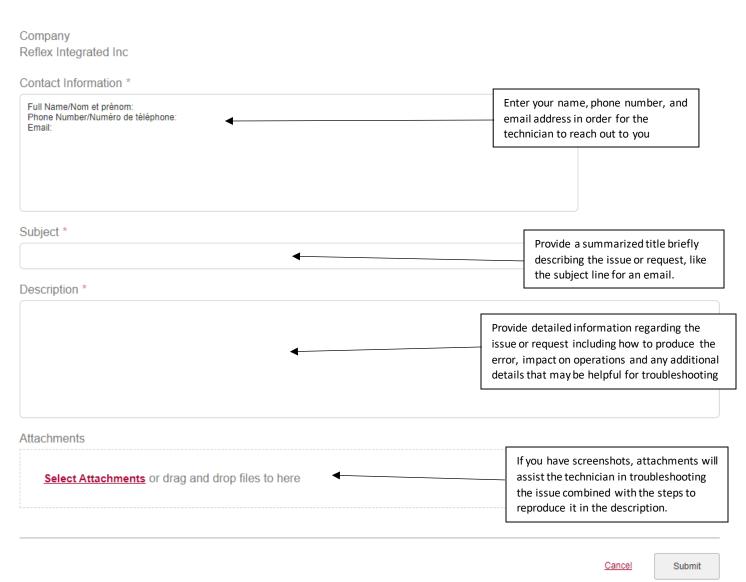

### **How to Submit a Request**

To submit a request, select "Submit a Request" and you can select any one of the options as shown.

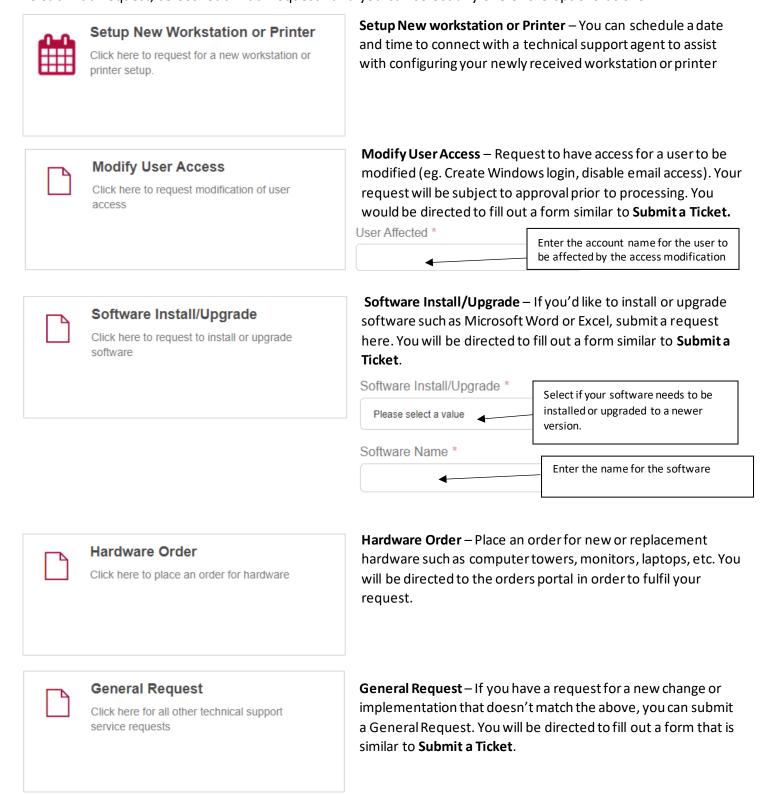